## Közvetlen nyomtatás funkció

## Beállítási és használati útmutató

A DPD Shipping fiókba bejelentkezve a Profil menüsávban a Beállításokban menüpontba kell lépni. A Nyomtató beállítások blokkban be kell jelölni a Közvetlen nyomtatás előtti jelölőnégyzetet.

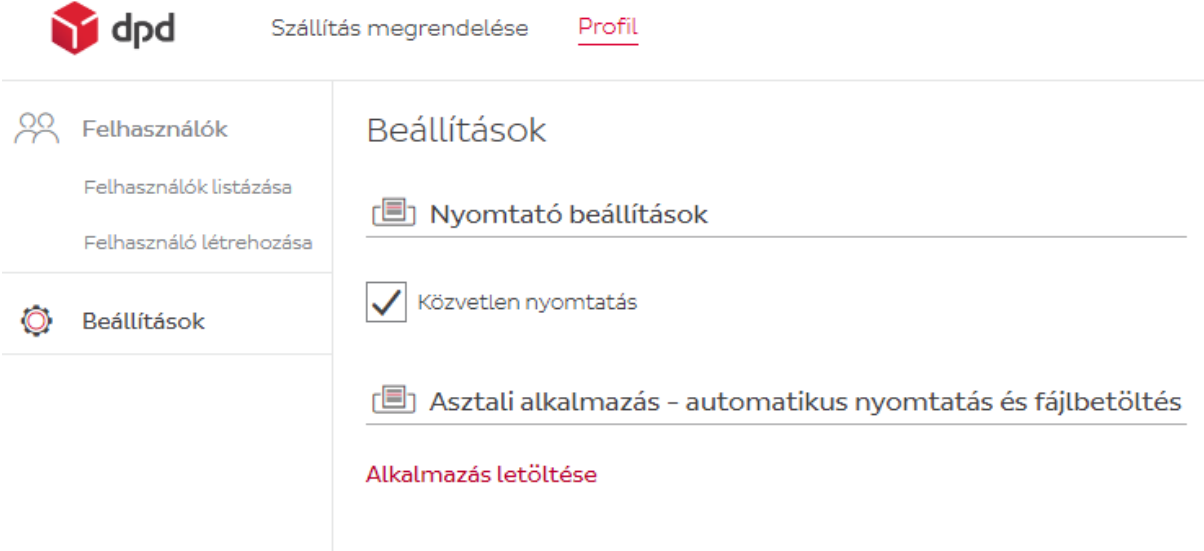

Amint ez beállításra került, akkor a DPD App-t kell letölteni az Alkalmazás letöltése funkcióval. Előfordulhat, hogy a számítógép nem biztonságosnak fogja jelölni, de ilyenkor erősítsék meg, hogy biztonságos a fájl és akkor le is tölti. Máshonnan nem elérhető az alkalmazás letöltése!

Az alkalmazás megnyitása után be kell jelentkezni ugyanazzal az e-mail címmel és jelszóval, amit a DPD Shippingben is megadtak.

A bal oldali menüsávban a kis fogaskerékre kattintva találjuk a nyomtatási beállításokat. A második blokkban "Printing settings" részben ki kell választani a nyomtatásra használt nyomtatót, illetve a blokk jobb szélén a "Direct printing" legyen aktívra állítva, ahogy a képernyőképen is látszik.

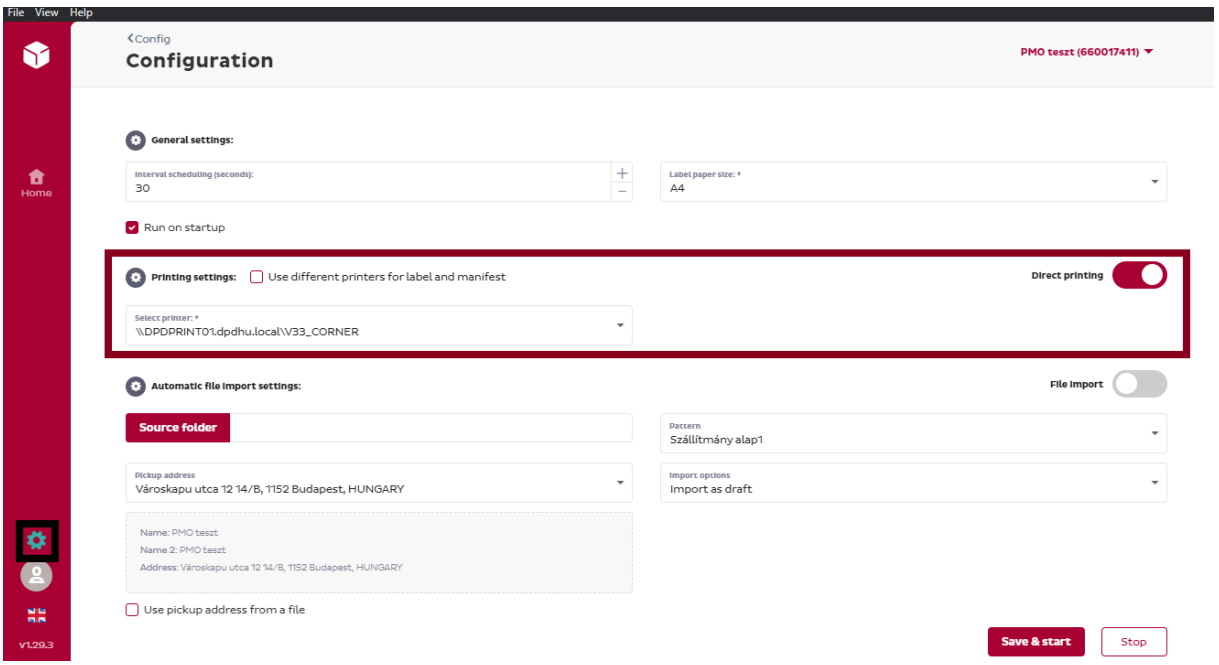

Ezután a bal oldali menüsávban a "Home" menüpontra kell nyomni és az ábra alatt látható "Start application" gombra kell nyomnunk. Az ábrán látszódni fog, hogy az alsó vonalon az idő megy előre, ahogy a valóságban is telik az idő.

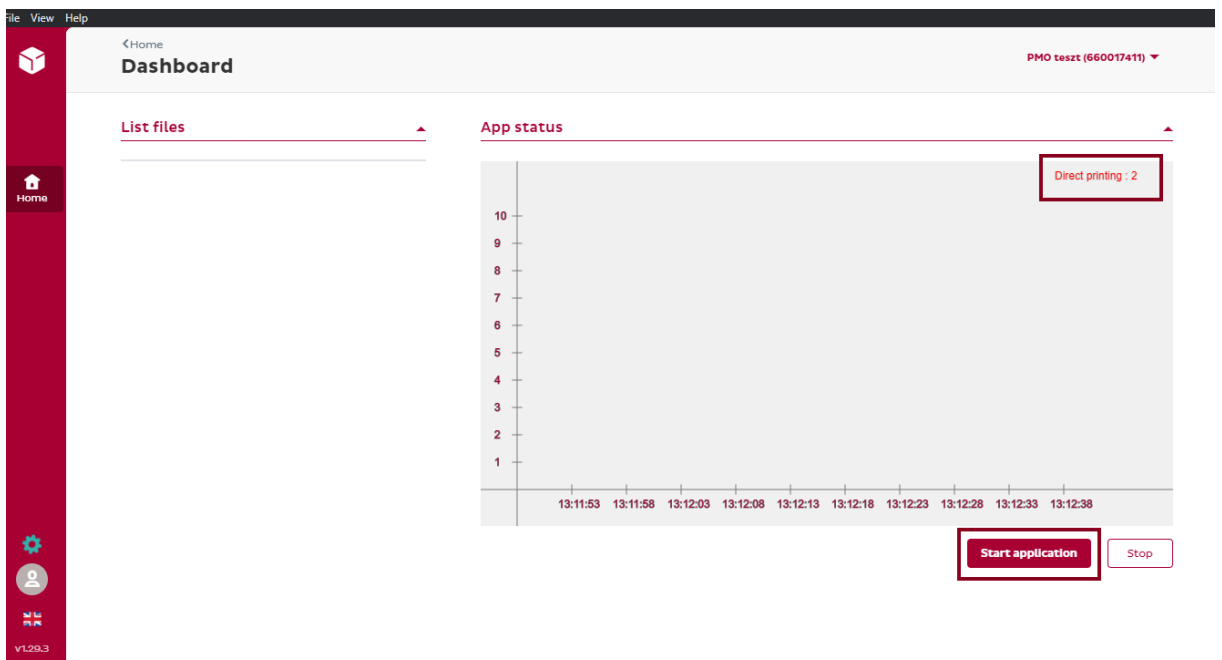

Amint ezek be vannak állítva, akkor a DPD Shippingbe kell visszalépni és kinyomtatni a még ki nem nyomtatott címkéket. A rendszer azt fogja írni, hogy sikeresen elküldte a címkéket a nyomtatónak, ezt ellenőrizni is tudjuk az applikációban, ugyanis az ábra jobb felső sarkában megjelenik az alábbi szöveg: "Direct printing: [number]" a nyomtatott címkék számával.